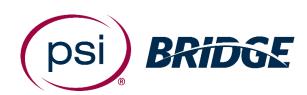

# Online Proctoring Guide

for NCARB

**PSI Bridge** allows you to take your proctored exam anytime, anywhere.

With 24/7 support and a seamless test delivery integration, PSI Bridge was built by a team with decades of proctoring experience to ensure an optimal experience.

Where people meet potential

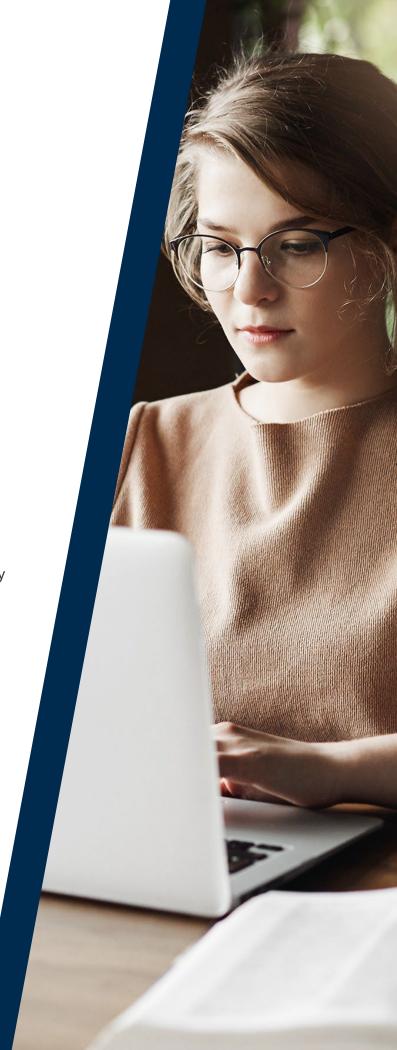

#### **Before Your Exam**

- Schedule your exam using the link inside your NCARB Record
- Have your Photo ID ready (note: Military IDs and Credit Cards are not allowed)
  - o It must be a government issued ID with a photo and signature
  - The first and last name on your ID must match the first and last name in your NCARB Record
- Make sure you comply with the exam rules provided by NCARB
- Review video walk-through of the testing experience
- Online Proctoring Technical Requirements
  - Operating System
    - Windows 8.1, 10 (Not 10s or 10 in s mode)
    - MacOS X10.13.6 or higher (New OS supported within 30 days of release)
  - Screen Resolution
    - 1368 x 769 or higher (PSI's minimum recommended)
    - 1920 x 1080 (NCARB's recommended)
  - Bandwidth
    - Minimum 300kbps (PSI minimum recommended)
    - Minimum 3mbps (NCARB's requirement)
  - o **Camera & Mic -** Must be functional and available for testing. Camera must be external and include auto focus capability.

#### Make sure your testing space is quiet and free from clutter

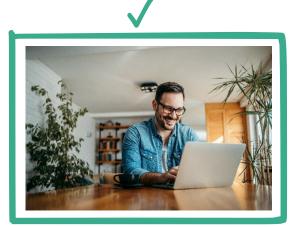

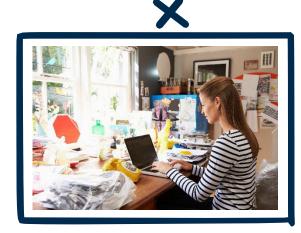

# Make sure your testing space is private, so no one interrupts you during your test.

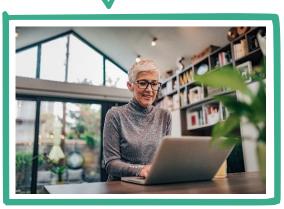

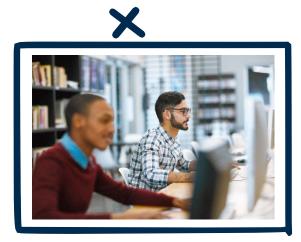

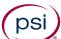

#### You will conduct a room scan during online check-in.

This will consist of a 360° pan around the room. Then you will take a video of the space under your desk or table, and under your laptop or keyboard and mouse.

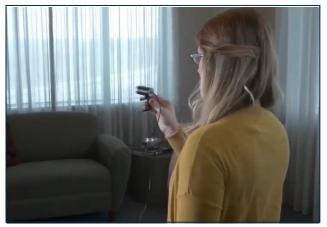

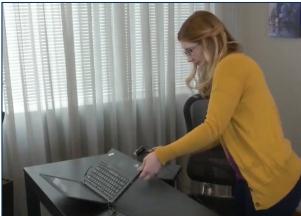

# The online proctoring software will detect your face throughout your exam session.

When the system can successfully detect you, a green circle will appear around your face, onscreen.

Sometimes, the system will not recognize your face even if you are sitting in front of your webcam. Many things can cause this to occur:

- Poor Lighting (e.g., too dark, too bright, angled)
- Angle of Camera (e.g., webcam is not head on)
- Large or Reflective Glasses
- Long Hair (e.g., bangs covering your eyes)

For best results, position your camera and lighting directly in front of you:

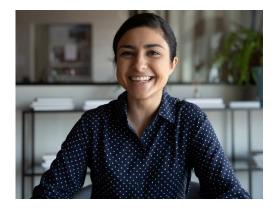

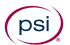

#### **Access Your Exam**

#### 1. Launch your exam via the link inside your NCARB record

Your launch link will be activated 30 minutes before your assigned appointment time. If you do not have this link, please contact NCARB.

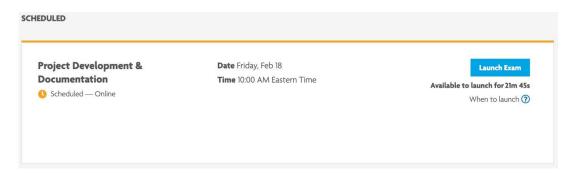

#### 2. Download PSI's Bridge Secure Browser

After clicking the launch link within your NCARB record, a PSI page will open and automatically download the Bridge secure browser. Open the downloaded file to initiate the installation process.

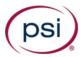

#### Your download should begin automatically...

Is it taking longer than expected?

Additional download options

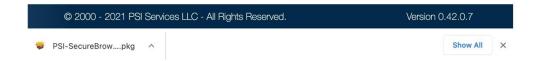

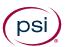

#### 3. Install PSI's Bridge Secure Browser on your computer

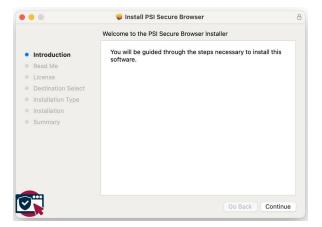

#### 4. Select the appropriate camera and microphone

This prompt may not appear if you have only one camera and one microphone.

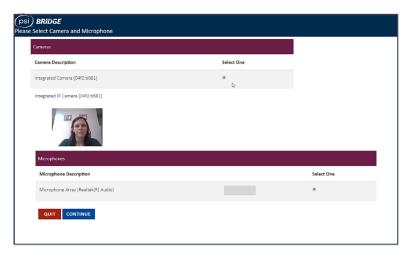

#### **5.** A bandwidth check will run in the background

If you do not have sufficient bandwidth, you will receive the below message. You can try using a different computer, taking the exam in a different location, restarting your router or making sure others are not using excessive bandwidth on your connection.

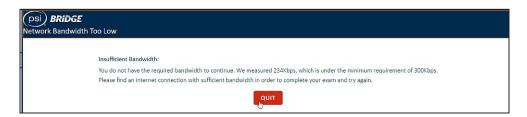

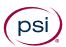

#### 6. Test your microphone by speaking out loud

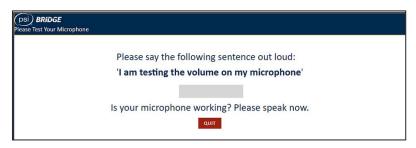

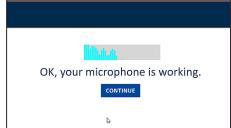

### **7.** A security check will prompt you to close any prohibited processes you currently have running according to your exam rules

You can close the programs immediately with the "Terminate this application" or close them manually before rechecking.

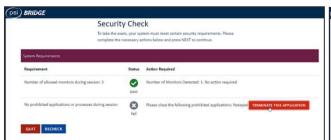

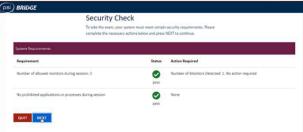

#### **8.** Accept Terms & Conditions

# Terms and Conditions Welcome to the exam. Please read the rules and notices below regarding your remote online proctored exam. You may not speak with anyone during the exam. You may not have any paper or study materials in the testing area. You may not discuss, reproduce or attempt to reproduce exam questions or items after the exam with

You may not use a call phone during the even

other candidates or on social media.

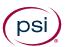

#### **Authenticate Your Identity**

#### **9.** Take a picture of your Photo ID

Make sure your picture is visible and the name on the ID is readable. If the picture is unclear, you are able to retake the photo.

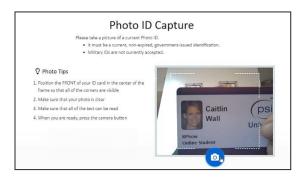

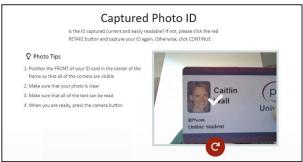

#### **10.** Scan your room and workspace

Record a video with your webcam to show your desk area, floor, and the walls around you.

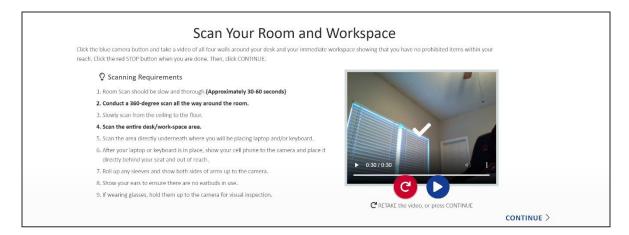

#### 11. Take a Selfie

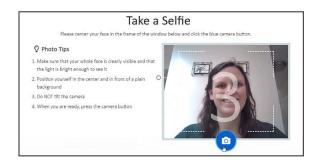

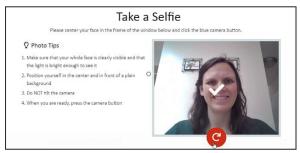

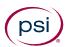

#### **Take Your Exam**

12. Wait while you are connected to a proctor

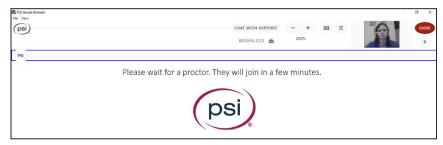

**13.** Enter your exam within the Secure Browser

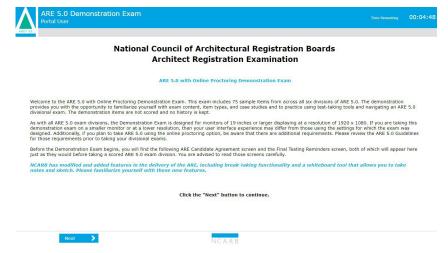

14. Complete your exam and submit your answers in the Test Driver

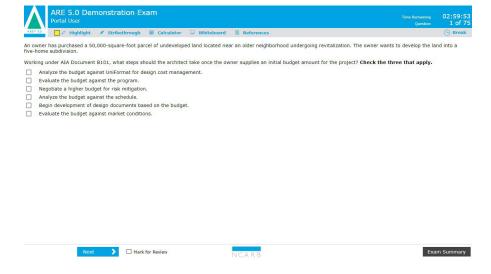

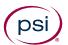

## **15.** End proctoring session by clicking the "End Proctoring Session" button and confirm you want to permanently end your exam.

Click the "End Exam" button inside your test and confirm you want to submit your results for scoring. You will then have the opportunity to review provisional feedback.

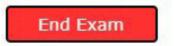

Click the "End Proctoring Session" button inside PSI Bridge and confirm you want to permanently end your exam session.

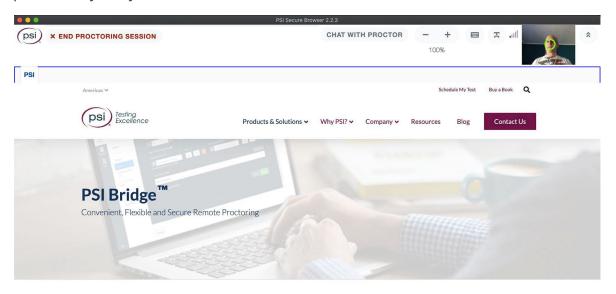

**Built for Convenience** 

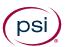